## SOLIDWORKS

<https://www.youtube.com/watch?v=qF2q61xtAag&feature=youtu.be>

- Por onde começar.....
- Assistir o vídeo
- Extrusão e corte.

# EXTRUSÃO

- Adotar um plano inicial
- Atribuir dimensões lineares
- Atribuir dimensões angulares
- Extrusão

# Dimensão Inteligente

- Inserir medidas no seu esboço
- Assistir o vídeo

<https://www.youtube.com/watch?v=i4SB9x2hNI8&feature=youtu.be>

# **EXTUSÃO E CORTE**

**CONCEITOS INICIAIS**  $\bullet$ 

https://www.youtube.com/watch?v=qF2q61xtAag&feature=youtu.be

#### SolidWorks 2012

#### Exercício 1: Esboço e Extrusão 1

Crie esta peça usando as informações e dimensões fornecidas. Faça o esboço e a extrusão de perfis para criar esta peça.

Este laboratório reforça as seguintes habilidades:

- *Introdução: Nova peça* na página 29.
- *Criação de esboços* na página 31.
- 嘛. Linhas de inferência (Relações automáticas) na página 36.
- Dimensões na página 47. .
- Extrusão na página 51. m.

Unidades: milimetros

1 Nova peça

Crie uma nova peça usando o template Part\_MM.

Esboco  $\mathbf{z}$ 

> Crie este esboço no Plano Frontal usando linhas, relações automáticas e dimensões.

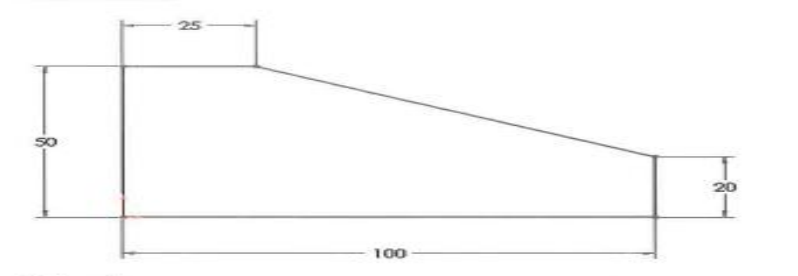

3 Extrude Extrude o esboço com 50 mm de profundidade.

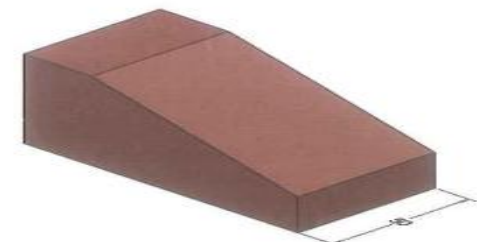

4 Salve e feche a peça

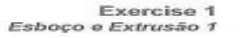

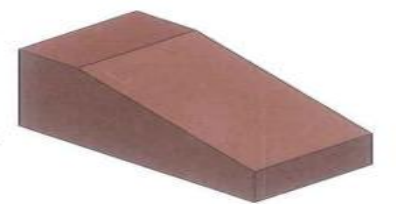

Exercise 2<br>Esboço e Extrusão 2

#### Exercício 2: Esboco e Extrusão 2

Crie esta peça usando as informações e dimensões fornecidas. Faça o esboço e a extrusão de perfis para criar esta peça.

Este laboratório reforça as seguintes habilidades:

- Introdução: Nova peça na página 29.  $\equiv$
- $\mathbf{m}$ Criação de esboços na página 31.
- $\mathbf{m}$ Linhas de inferência (Relações automáticas) na página 36.
- $\equiv$ Dimensões na página 47.
- Extrusão na página 51.  $\frac{1}{2} \left( \frac{1}{2} \right) \left( \frac{1}{2} \right)$

#### Unidades: millimetros

Nova peça  $1$ 

Crie uma nova peça usando o template Part\_MM.

2 Esboco

Crie este esboço no Plano Frontal usando linhas, relações automáticas e dimensões.

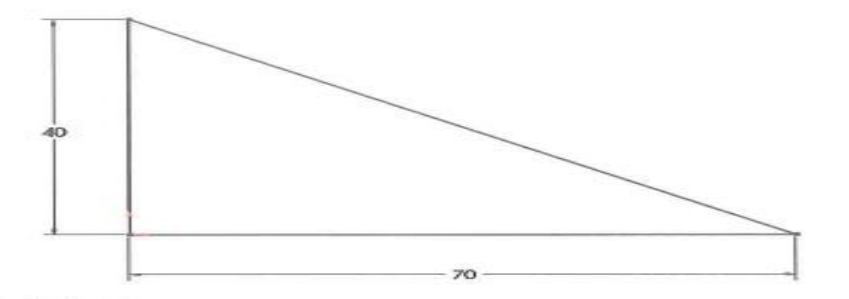

Extrude 3 Extrude o esboço com 50 mm de profundidade.

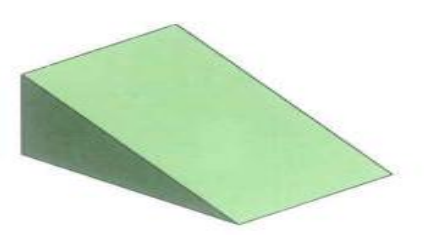

SolidWorks 2012

SolidWorks 2012

#### Exercício 3: Esboço e Extrusão 3

Crie esta peça usando as informações e dimensões fornecidas. Faça o esboço e a extrusão de perfis para criar esta peça.

Este laboratório reforça as seguintes habilidades:

- *m Introdução: Nova peça* na página 29.
- 10 Criação de esboços na página 31.
- Linhas de inferência (Relações automáticas) na página 36.
- Dimensões na página 47. 顾
- $\equiv$  *Extrusão* na página 51.

Unidades: milímetros

1 Nova peça

Crie uma nova peça usando o template Part MM.

2 Esboço

Crie este esboço no Plano Frontal usando linhas, relações automáticas e dimensões.

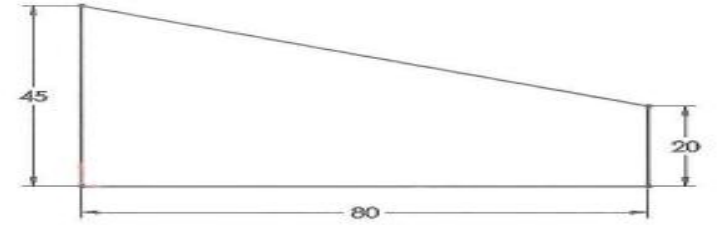

3 Extrude Extrude o esboço com 25 mm de profundidade.

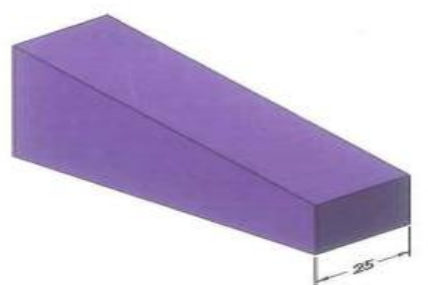

4 Salve e feche a peça

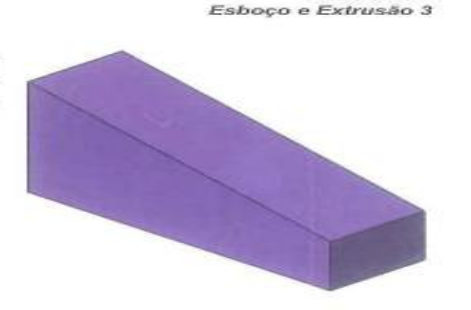

**Exercise 3** 

Exercise 4 Esboço e Extrusão 4

#### Exercício 4: Esboço e Extrusão 4

Crie esta peça usando as informações e dimensões fornecidas. Faça o esboço e a extrusão de perfis para criar esta peça.

Este laboratório reforça as seguintes habilidades:

- Introdução: Nova peça na  $\equiv$ página 29.
- Criação de esboços na página 31.  $\mathbf{m}$
- Linhas de inferência (Relações  $\equiv$ automáticas) na página 36.
- Dimensões na página 47. ш
- Extrusão na página 51. m

Unidades: millimetros

Nova peça  $\mathbf{1}$ 

Crie uma nova peça usando o template Part\_MM.

2 Esboço

Crie este esboco no Plano Frontal usando linhas, relações automáticas e dimensões.

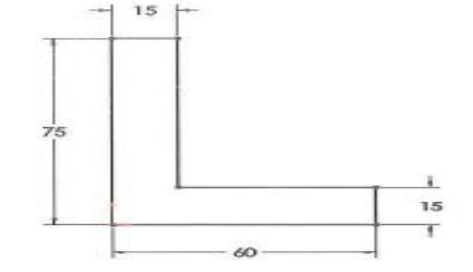

3 Extrude

Extrude o esboço com 100 mm de profundidade.

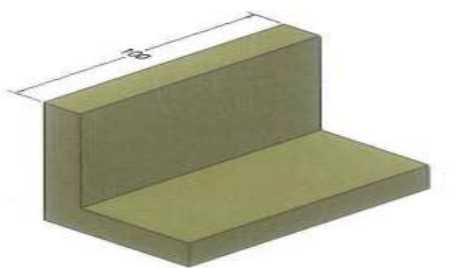

4 Salve e feche a peça

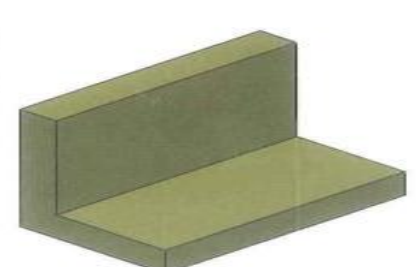

SolidWorks 2012

#### https://www.youtube.com/watch?v=ielKcEdLVOM

SolidWorks 2012 Exercise 5 Esboco e Extrusão 5 Exercício 5: Crie esta peça usando as informações e Esboço e dimensões fornecidas. Faça o esboço e a extrusão de perfis para criar a peça. Extrusão 5 Este laboratório reforça as seguintes habilidades: Introdução: Nova peça na página 29. m Criação de esbocos na página 31. **EX** Linhas de inferência (Relações automáticas) na página 36.  $\equiv$ Dimensões na página 47.  $\equiv$ Extrusão na página 51. m Unidades: millimetros 1 Nova peça Crie uma nova peça usando o template Part\_MM. 2 Esboço 60 Crie este esboco no Plano Frontal usando linhas. relações automáticas e  $135^\circ$  $100^\circ$ dimensões. 35 Defina totalmente o esboço. 100

> 3 Extrude

Extrude o esboço com 25 mm de profundidade.

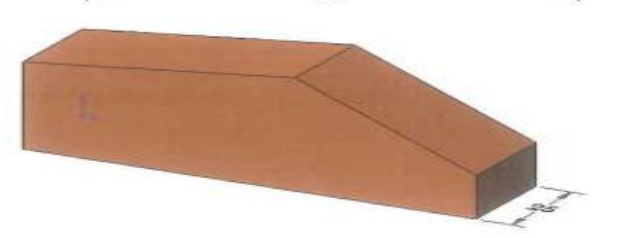

Salve e feche a peça 4

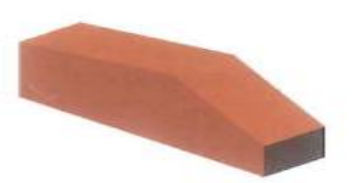

Exercise 6 Esboço e Extrusão 6

#### Exercício 6: Esboço e Extrusão 6

Crie esta peca usando as informações e dimensões fornecidas. Faça o esboço e a extrusão de perfis para criar a peça.

Este laboratório reforça as seguintes habilidades:

- Introdução: Nova peça na página 29. m
- **SHE** Criação de esbocos na página 31.
- Linhas de inferência (Relações automáticas) na página 36. ans:
- $\equiv$ Dimensões na página 47.
- Extrusão na página 51.  $\blacksquare$

Unidades: millimetros

1 Nova peca

Crie uma nova peca usando o template Part MM.

2 Relações automáticas

Crie este esboço no Plano Frontal usando linhas e relações automáticas. Mostre as relações Perpendicular e Vertical.

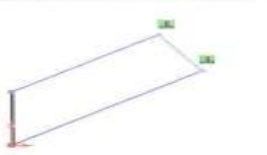

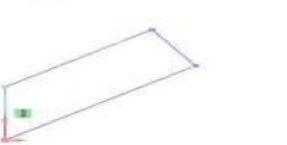

3 Dimensões Adicione dimensões para definir totalmente o esboço.

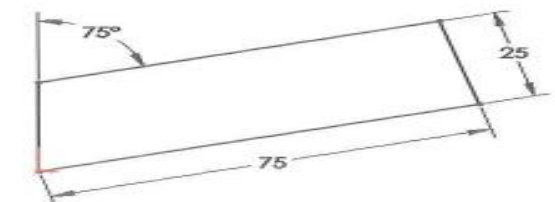

- 4 Extrude Faça a extrusão do esboço com 12 mm.
- 5 Salve e feche a peça

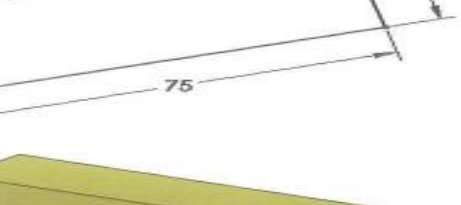

 $12$ 

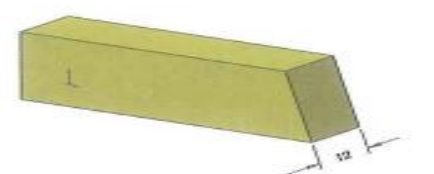

SolidWorks 2012

•EXTRUSÃO E CORTE NA MESMA PEÇA

•INSERIR UM PLANO DE REFERÊNCIA

•ESPELHAMENTO DE ESBOÇO

•ESPELHAMENTO DE RECURSO

•OFF SET DE ENTIDADES

### **INSERIR UM PLANO PARALELO A UMA FACE**

https://www.youtube.com/watch?v=HOOWe0ge-5c

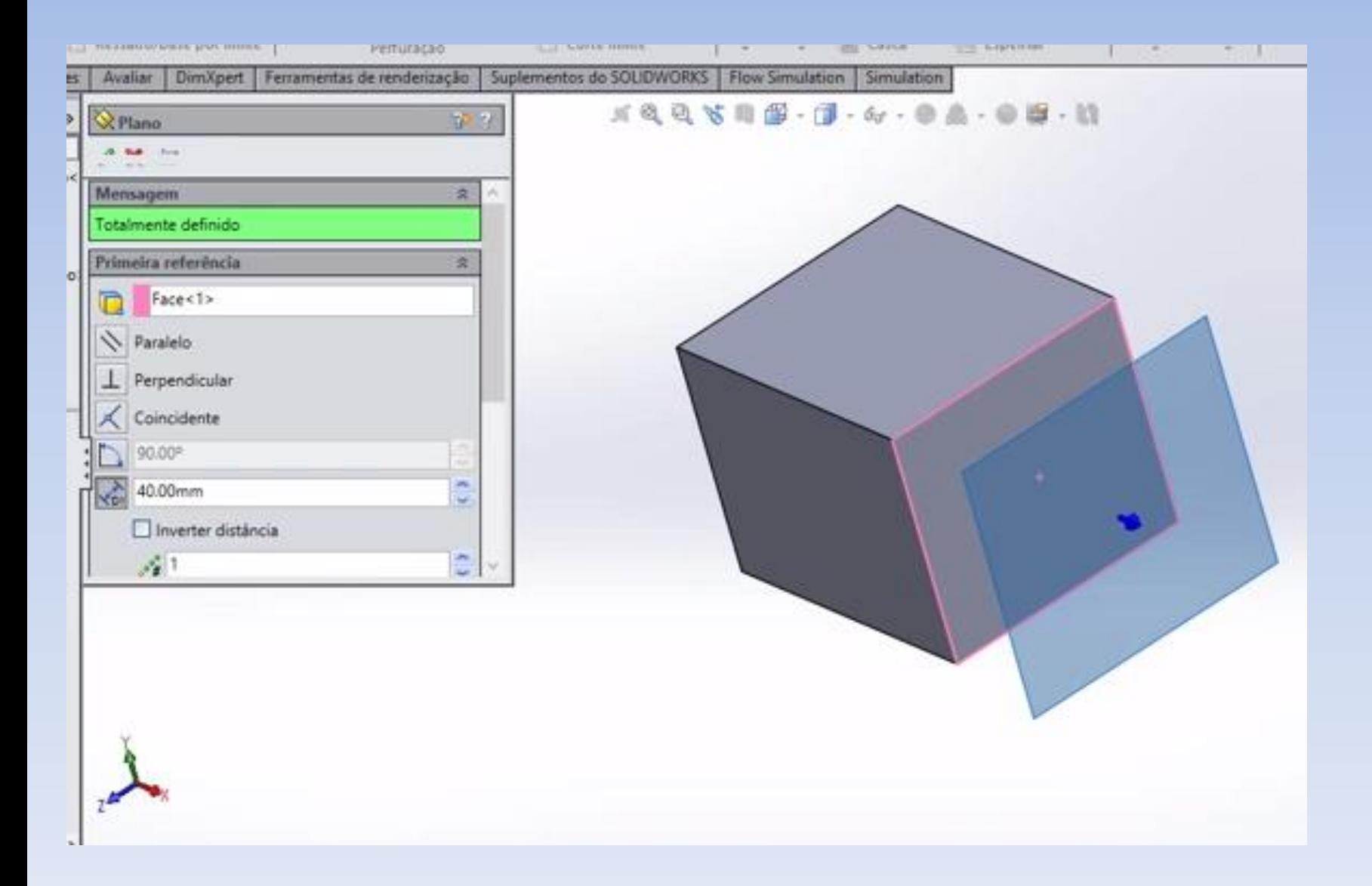

### **INSERIR UM PLANO MÉDIO A DUAS FACES**

#### https://www.youtube.com/watch?v=ta1o7N\_fj6A

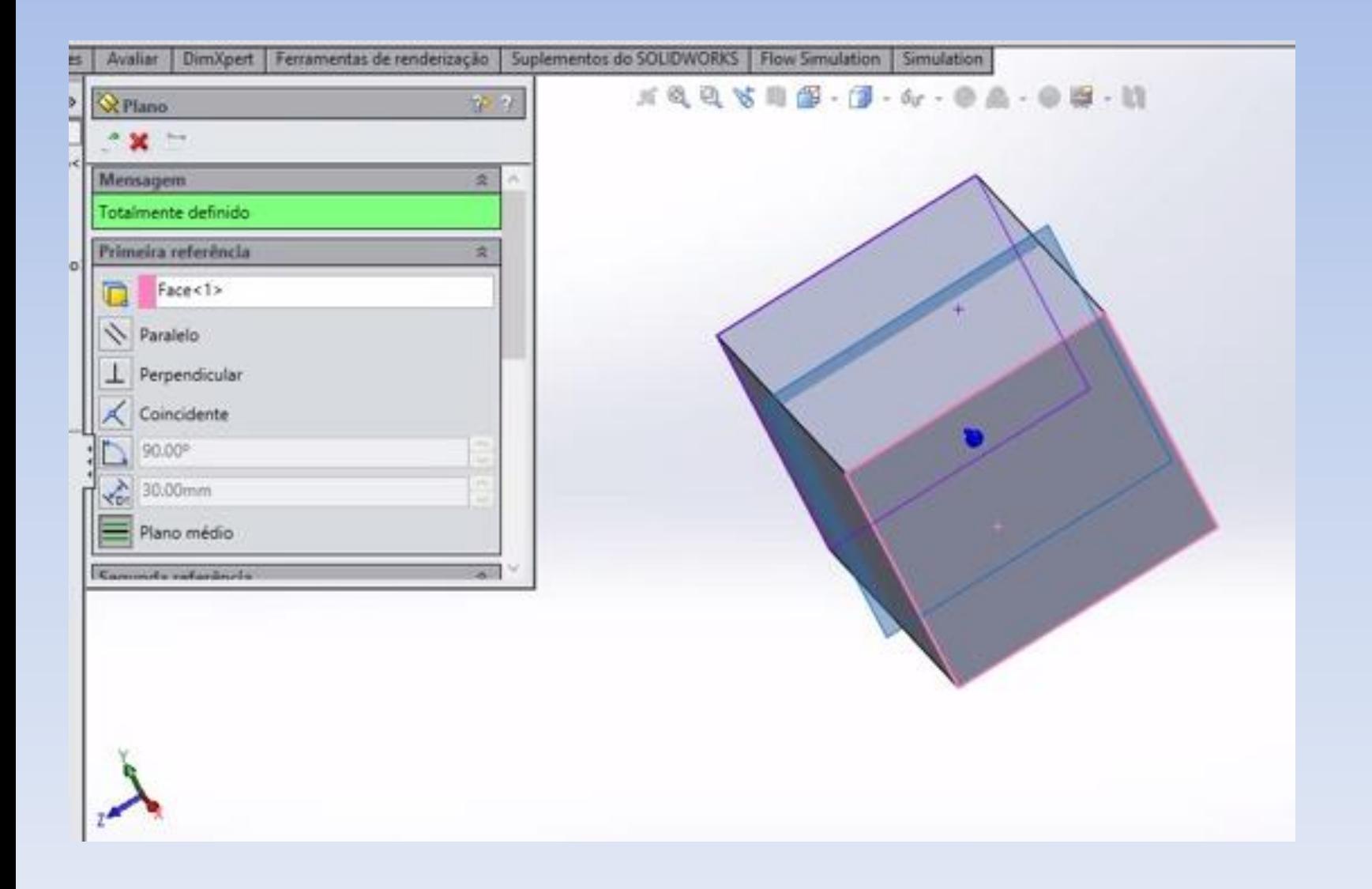

### **INSERIR UM PLANO PERPENDICULAR A UMA FACE**

#### <https://www.youtube.com/watch?v=yD0nBYqq4BI>

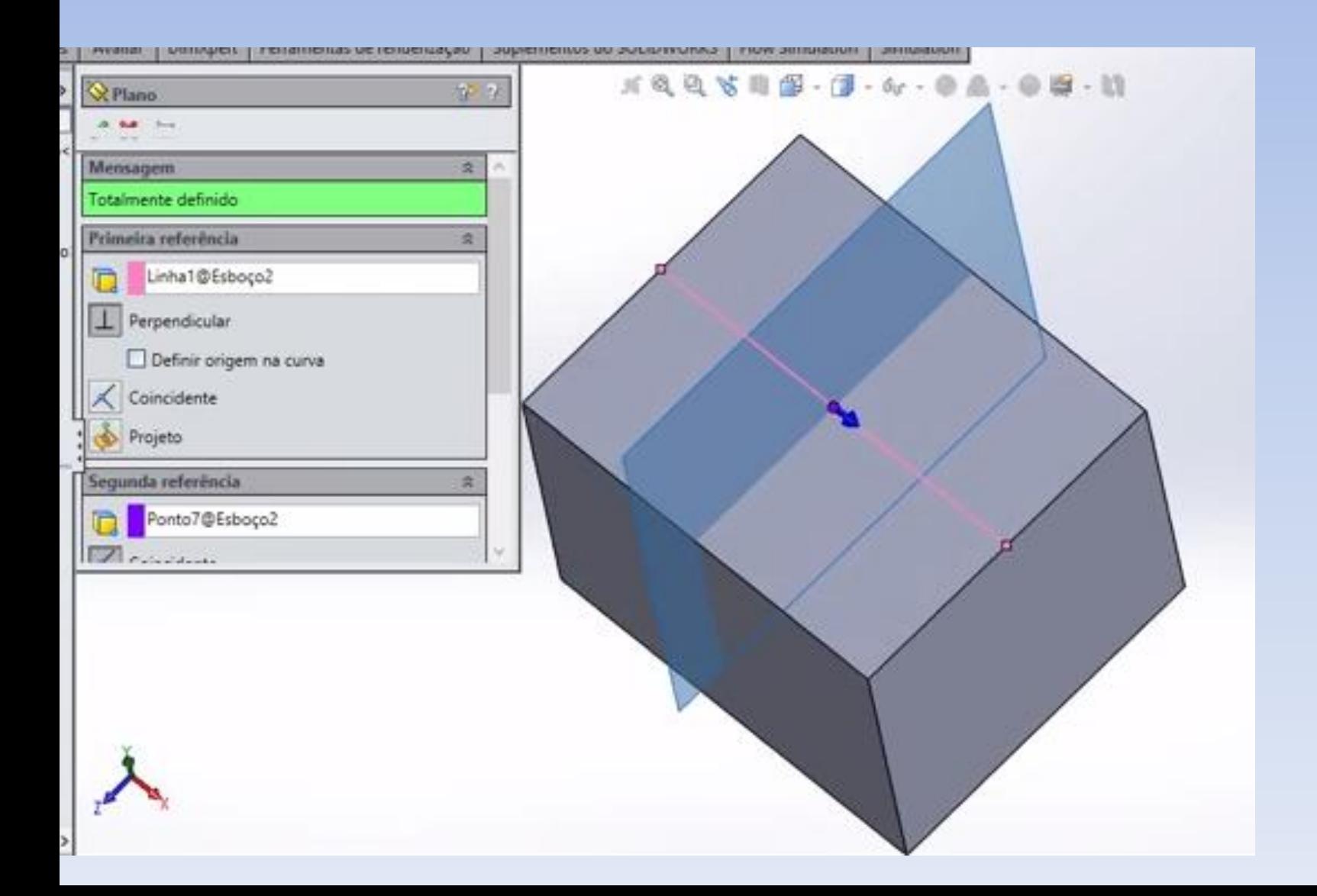

#### https://www.youtube.com/watch?v=-EMgcOOpYxs

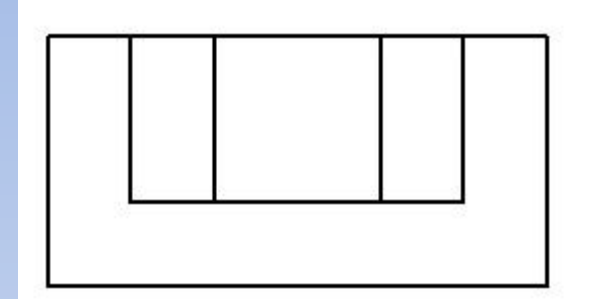

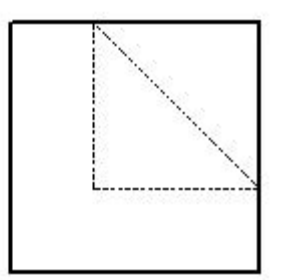

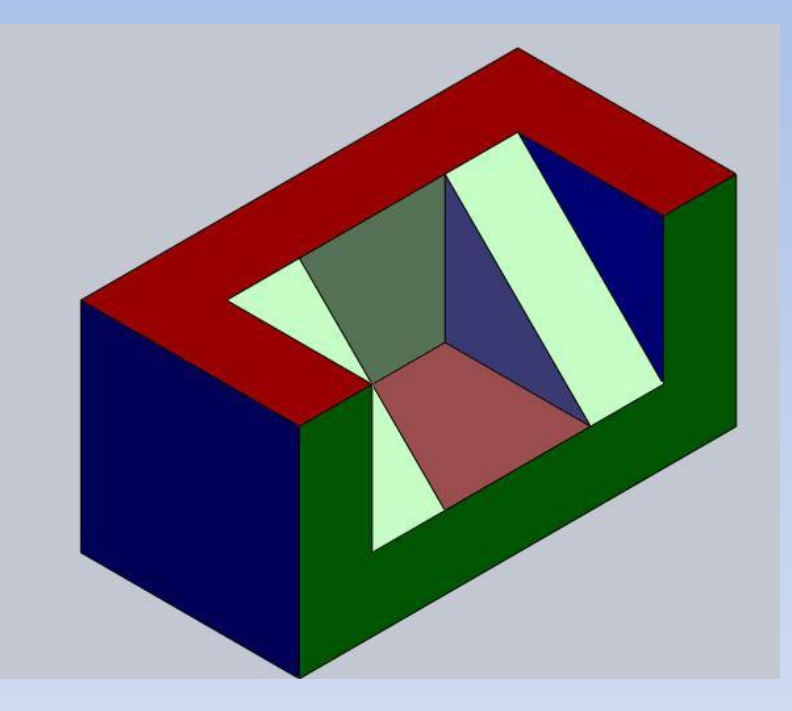

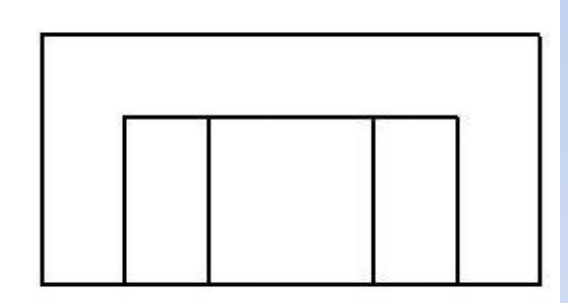

### EXERCÍCIO 8 https://www.youtube.com/watch?v=s nUqdvZ6ek&feature=youtu.be

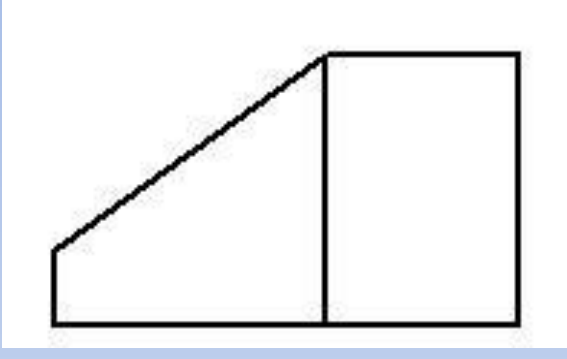

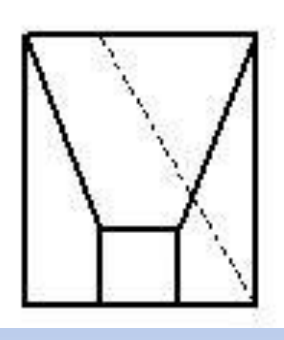

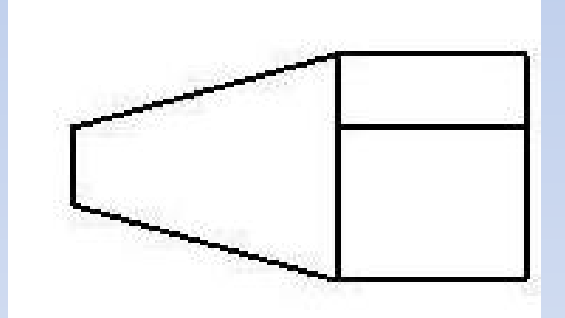

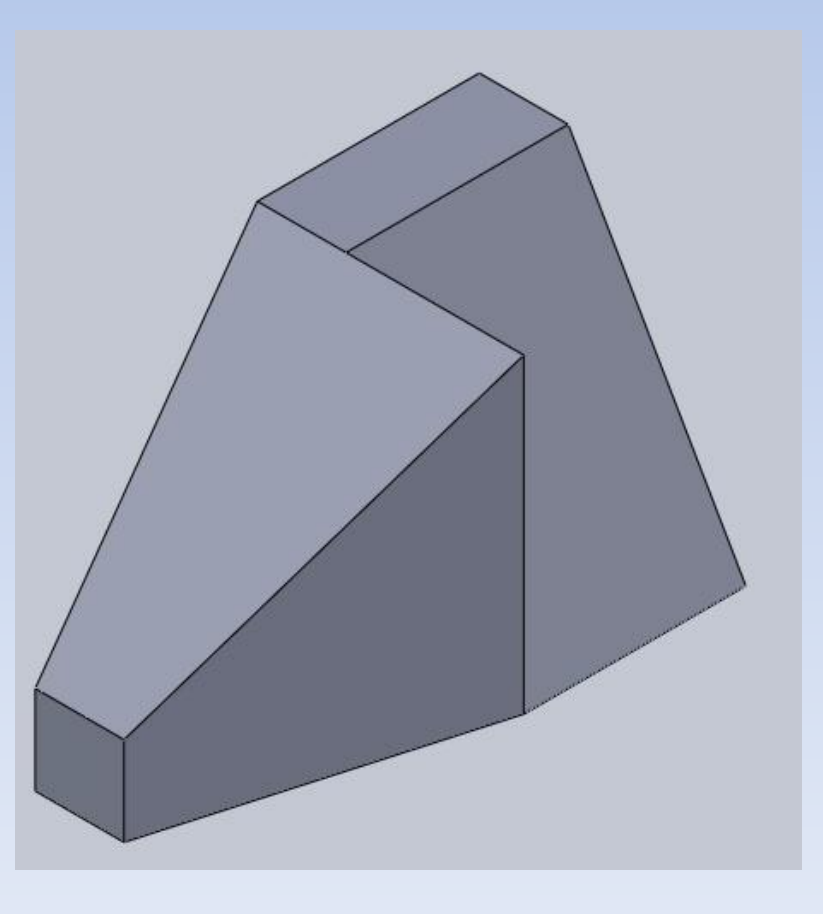

- Adicionar uma relação entre dois componentes.
- Aplicação de filetes
- Furos
- Nervura

#### **EXERCÍCIO 9** https://www.youtube.com/watch?v=YucZwxRVL3I&feature=youtu.be

Detalhes da peça

A peça que vamos criar é mostrada abaixo. Há dois recursos principais de ressaltos, alguns cortes e filetes.

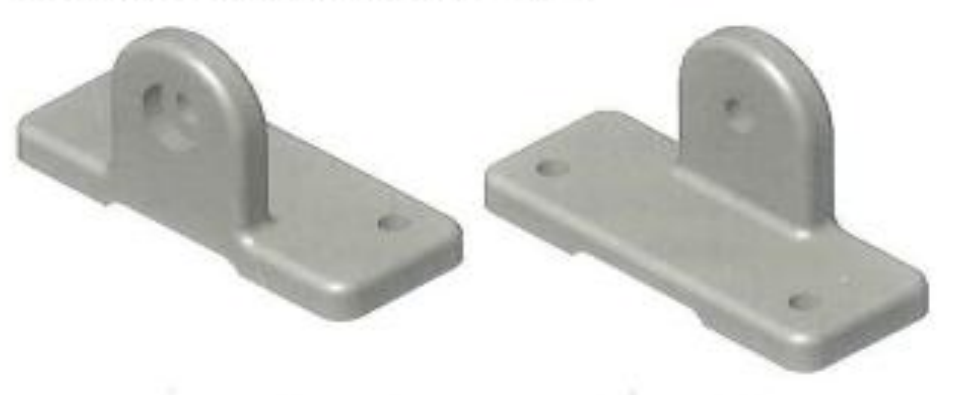

Vistas padrão

A peça é mostrada aqui em quatro vistas padrão.

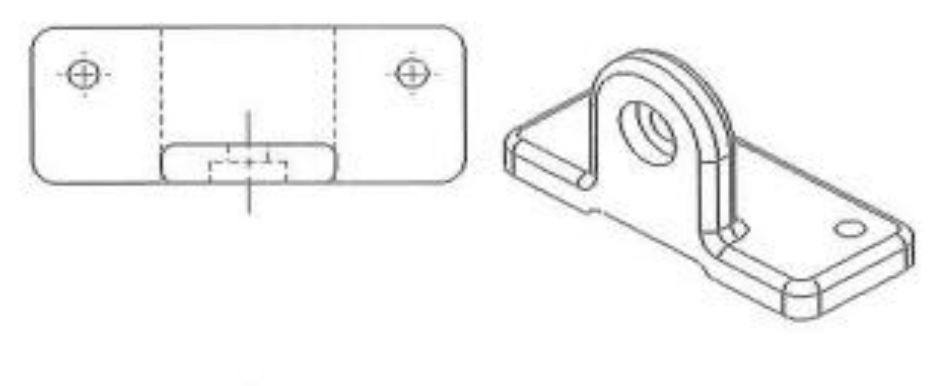

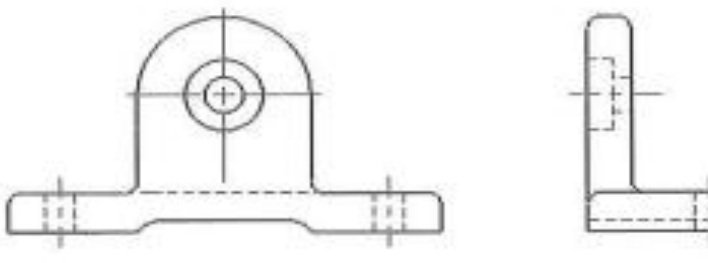

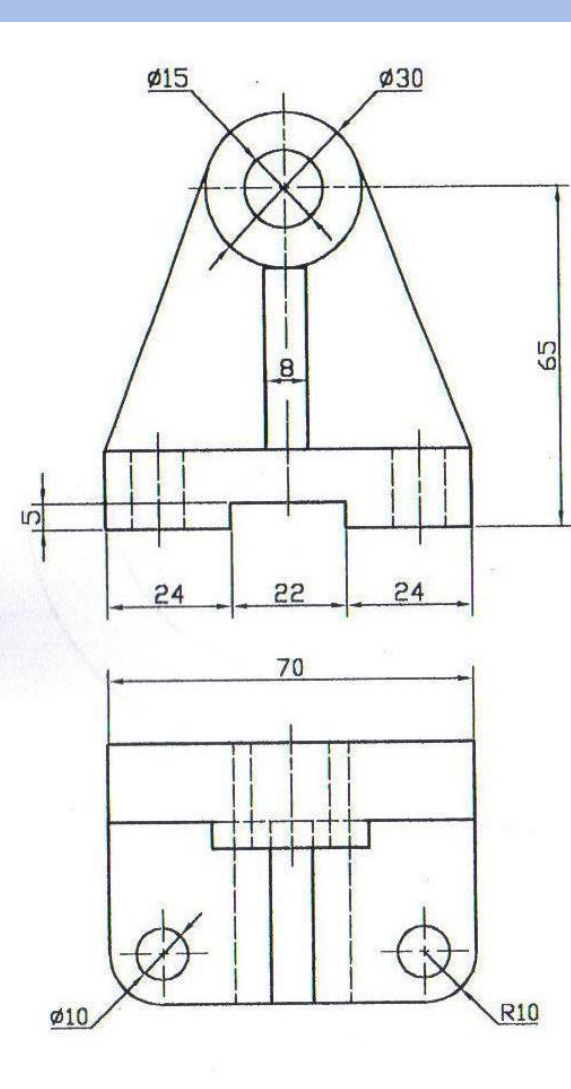

![](_page_18_Figure_3.jpeg)

• Aplicar padrões lineares

• Aplicar padrões circulares.

#### **EXERCÍCIO 11** https://www.youtube.com/watch?v=vpKeGX830hE

![](_page_20_Picture_6.jpeg)

ŗ

#### https://www.youtube.com/watch?v=WliqRtWETBQ

![](_page_21_Picture_10.jpeg)

#### https://www.youtube.com/watch?v=z5AWMInd4Fk

![](_page_22_Picture_13.jpeg)

**CASCA** 

**DEIXAR SÓLIDOS** 

**OCOS** 

# **COMANDO DE VARREDURA RESSALTO VARRIDO**

https://www.youtube.com/watch?v=JArlvWStAoU&feature=youtu.be

![](_page_23_Figure_2.jpeg)

## COMANDO DE VARREDURA CORTE VARRIDO

<https://www.youtube.com/watch?v=BTlbn91jx2M&feature=youtu.be>

![](_page_24_Picture_2.jpeg)

![](_page_25_Figure_0.jpeg)

![](_page_25_Figure_1.jpeg)

### ROSCA

![](_page_26_Figure_1.jpeg)

![](_page_27_Figure_0.jpeg)

![](_page_27_Figure_1.jpeg)

### **CORTE POR VARREDURA - PARAFUSO**

https://www.youtube.com/watch?v=X01493SThH0

## CORTE POR VARREDURA **PORCA**

https://www.youtube.com/watch?v= d8qKRO DgA

![](_page_28_Figure_2.jpeg)

# COMANDO DE REVOLUÇÃO

https://www.youtube.com/watch?v=col9pHYqyhg&feature=youtu.be

### • ROTACIONAR O ESBOÇO EM TORNO DE UM EIXO....

![](_page_29_Picture_10.jpeg)

# COMANDO DE REVOLUÇÃO

### • COMO FAZER UMA ESFERA....

#### https://www.youtube.com/watch?v=bEysYhG3RLg

![](_page_30_Picture_12.jpeg)

![](_page_30_Figure_4.jpeg)

# COMANDO DE REVOLUÇÃO

https://www.youtube.com/watch?v=mgelh7wtNSw&feature=youtu.be

• COMO FAZER UM ANEL...

![](_page_31_Figure_3.jpeg)

## **TRABALHAR COM SPLINE**

https://www.youtube.com/watch?v=Aq1eazkZDnE&feature=youtu.be

![](_page_32_Picture_2.jpeg)

# MODELAR UM VOLANTE DE CARRO

[https://www.youtube.com/watch?v=jL49F4\\_a1Y4](https://www.youtube.com/watch?v=jL49F4_a1Y4)

- CONCEITOS DE REVOLUÇÃO
- RESSALTO POR VARREDURA
- APLICAÇÃO DE FILETE

![](_page_33_Picture_5.jpeg)

# LINHA DE DIVISÃO **PROJETAR UM ESBOÇO NUMA FACE PLANA....**

https://www.youtube.com/watch?v=ESombs2a-5o&feature=youtu.be

![](_page_34_Figure_2.jpeg)

# LINHA DE DIVISÃO

### PROJETAR UM ESBOÇO NUMA FACE CILÍNDRICA....

https://www.youtube.com/watch?v=mZ1\_buQGA2E

![](_page_35_Picture_3.jpeg)

### **RESSALTO POR LOFT**

### UNIR DOIS ESBOÇOS...FORMANDO UM SÓLIDO

https://www.youtube.com/watch?v=sohGD9KmOzE&feature=youtu.be

![](_page_36_Picture_3.jpeg)

## LOFT COM CURVAS GUIAS

https://www.youtube.com/watch?v=qsdaUb8iC3A&feature=youtu.be

![](_page_37_Figure_2.jpeg)

# MODELAR UMA XÍCARA

<https://www.youtube.com/watch?v=76FfIiZHSZ4>

• COMANDO DE REVOLUÇÃO

• LOFT

• VARREDURA

![](_page_38_Picture_5.jpeg)

• LINHA DE DIVISÃO

# MODELAR MARTELO

- Um loft é uma base, ressalto ou corte criado pela conexão de vários cortes transversais conectados, ou perfis.
- Esta lição demonstra o seguinte: Criar planos
- Esboçar, copiar e colar os perfis
- Criar um sólido conectando os perfis (gerar o loft)
- Adicionar um recurso flexível para dobrar o modelo

### CRIAR QUATRO PLANOS PARALELOS

![](_page_40_Figure_1.jpeg)

![](_page_41_Picture_0.jpeg)

### RESSALTO POR LOFT

![](_page_42_Figure_1.jpeg)

### **INSERIR PLANO - DISTÂNCIA 200 mm**

![](_page_43_Picture_1.jpeg)

![](_page_43_Picture_2.jpeg)

### **ESBOÇO NO PLANO 4**

![](_page_44_Figure_1.jpeg)

## **RESSALTO POR LOFT**

#### https://www.youtube.com/watch?v=16VIKHwGXPI&feature=youtu.be

![](_page_45_Figure_2.jpeg)

### **FLEXÃO** RESSALTO POR LOFT

![](_page_46_Picture_33.jpeg)

SW

m

■ 72 10 3 3 6 9 6 8 图

umani

Ê

e

┻

EC

 $\bullet$ 

# **FLEXÃO**

#### https://www.youtube.com/watch?v=nZuzwIRjxLI&feature=youtu.be

![](_page_47_Figure_2.jpeg)

# **COMO INSERIR UMA IMAGEM NO ESBOÇO**

#### https://www.youtube.com/watch?v=NKcUUL3-MXA&feature=youtu.be

![](_page_48_Figure_2.jpeg)

### MODELAR UMA GARRAFA

![](_page_49_Picture_1.jpeg)

## **CRIAR UM TEMPLATE - PROJETOS**

https://www.youtube.com/watch?v=Hxpgnhsi1AU&feature=youtu.be

![](_page_50_Figure_2.jpeg)

![](_page_50_Figure_3.jpeg)

### **MONTAGEM**

#### **FORMAR CONJUNTOS - COPINHO E TAMPA**

https://www.youtube.com/watch?v=APcDihlts7w&feature=youtu.be

![](_page_51_Picture_3.jpeg)

# MONTAGEM – CAIXA DE ÓLEO

<https://www.youtube.com/watch?v=RoHzIwkD2sc&feature=youtu.be> CAIXA E VISOR DE ÓLEO

<https://www.youtube.com/watch?v=5nCUbqM6YEA&feature=youtu.be> CAIXA COM PORCA, PARAFUSO E ARRUELA

![](_page_52_Picture_3.jpeg)

## **MONTAGEM - MANIVELA**

https://www.youtube.com/watch?v=qmXgqaqBPXs

![](_page_53_Picture_2.jpeg)

### DESMENBRAR UMA MONTAGEM- EXPLOSÃO

https://www.youtube.com/watch?v=wBKuDp1Ww1k

![](_page_54_Picture_2.jpeg)